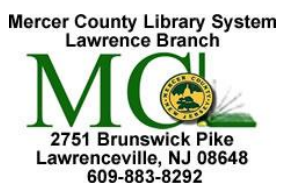

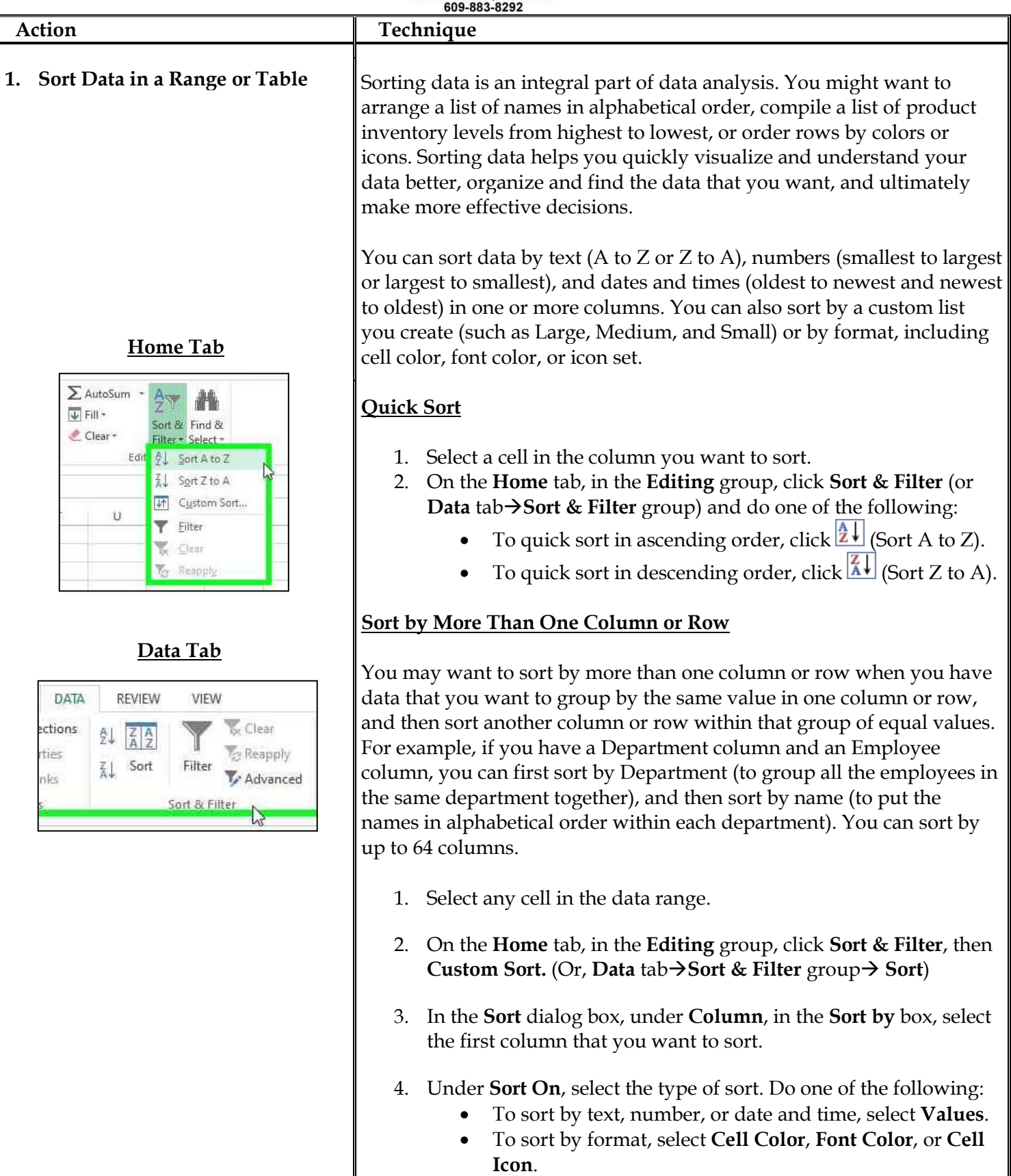

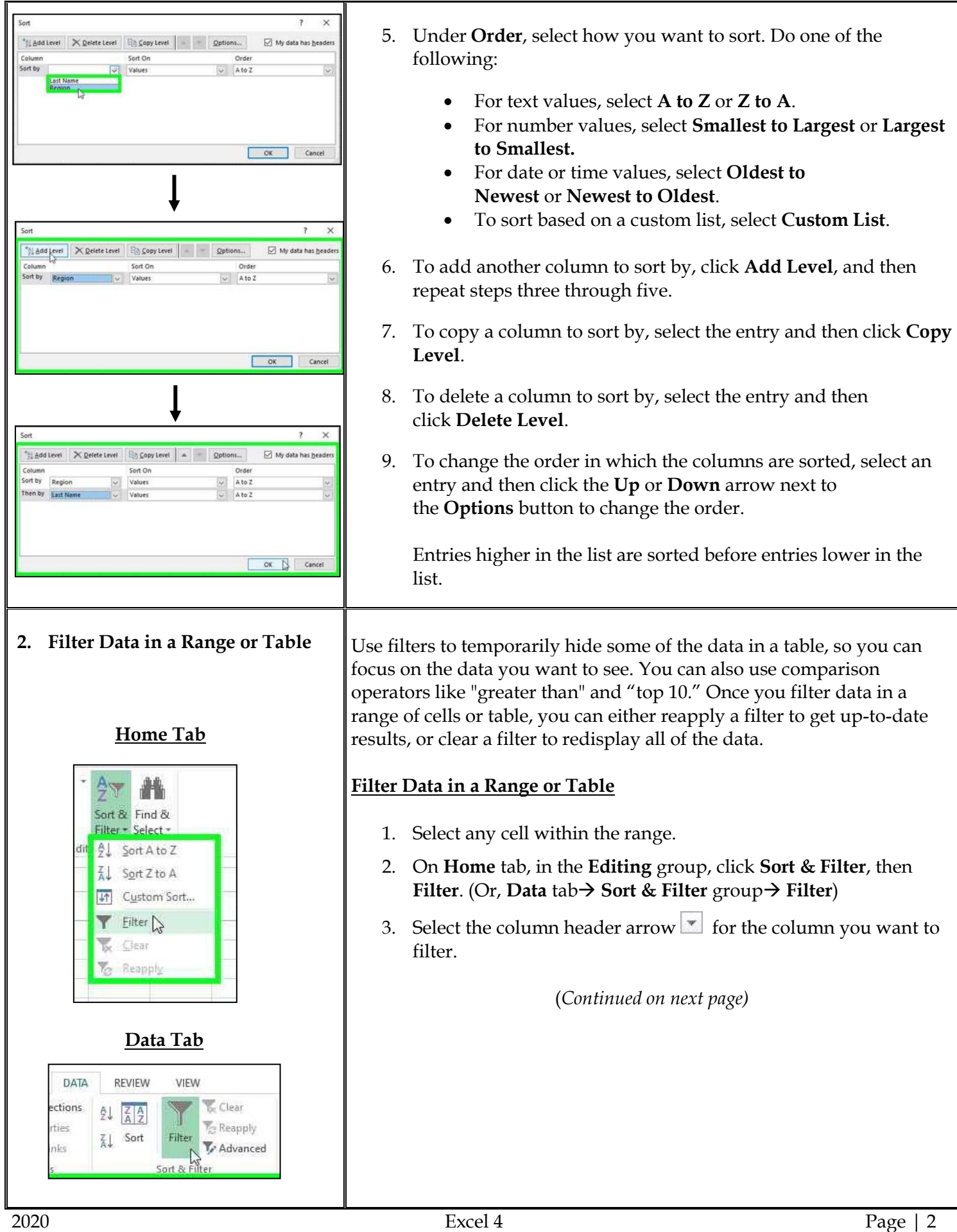

**2. Filter Data in a Range or Table (continued)** 4. You can: a. Uncheck **(Select All)** and select the boxes you want to show.  $\frac{1}{2}$  Sort A to Z  $\frac{7}{4}$  Sort Z to A Sort by Color Clear Filter From "Product Filter by Color Text Eilters Search a Fearch<br>
- Michael All<br>
- Michael Contains Commit<br>
- Michael Contains Commit<br>
- Michael Contains Commit<br>
- Michael Contains Contains Contains Contains Contains Contains Contains Contains Contains Contains Contains Contains OK Cancel b. Select **Text Filters** or **Number Filters**, and then select a comparison, like **Between**.  $\vert \cdot \vert$ 2006 Feb<br>2006 Jul<br>2006 May **OL** Sort Smallest to Largest **El Sort Largest to Smallest** .<br>Sort by Color 2006 Apr Clear Filter Fro 2006 Nov Number Filt Equals. Does Not Equal... 10:00 MS (SCS)<br>- 10:00 MS (SCS)<br>- 10:00 MS (SCS)<br>- 10:00 MS (SCS)<br>- 10:00 MS (SCS)<br>- 10:00 MS (SCS)<br>- 10:00 MS (SCS)<br>- 10:00 MS (SCS) Greater Than...  $\ddot{\phantom{a}}$ Greater Than Qr Equal To. Less Than... Less Than Or Egual T Setween.  $Top 10...$ Above Average ÷ Belgw Average  $OR$  Cancel Custom Filter • Enter the filter criteria and select **OK**. Custom AutoFilter  $\boxed{?}$   $X$ Show rows where: SalesAmount is greater than or equal to  $\boxed{\bullet}$  1000  $\vert$ And Opr  $\overline{\phantom{a}}$ is less than or equal to  $\vert \bullet \vert$  7000 Use ? to represent any single character Use \* to represent any series of characters OK Cancel 5. After applying one or more filters, the column header arrow  $\blacktriangledown$ changes to a **Filter** icon. Select this icon to change or clear the filter.

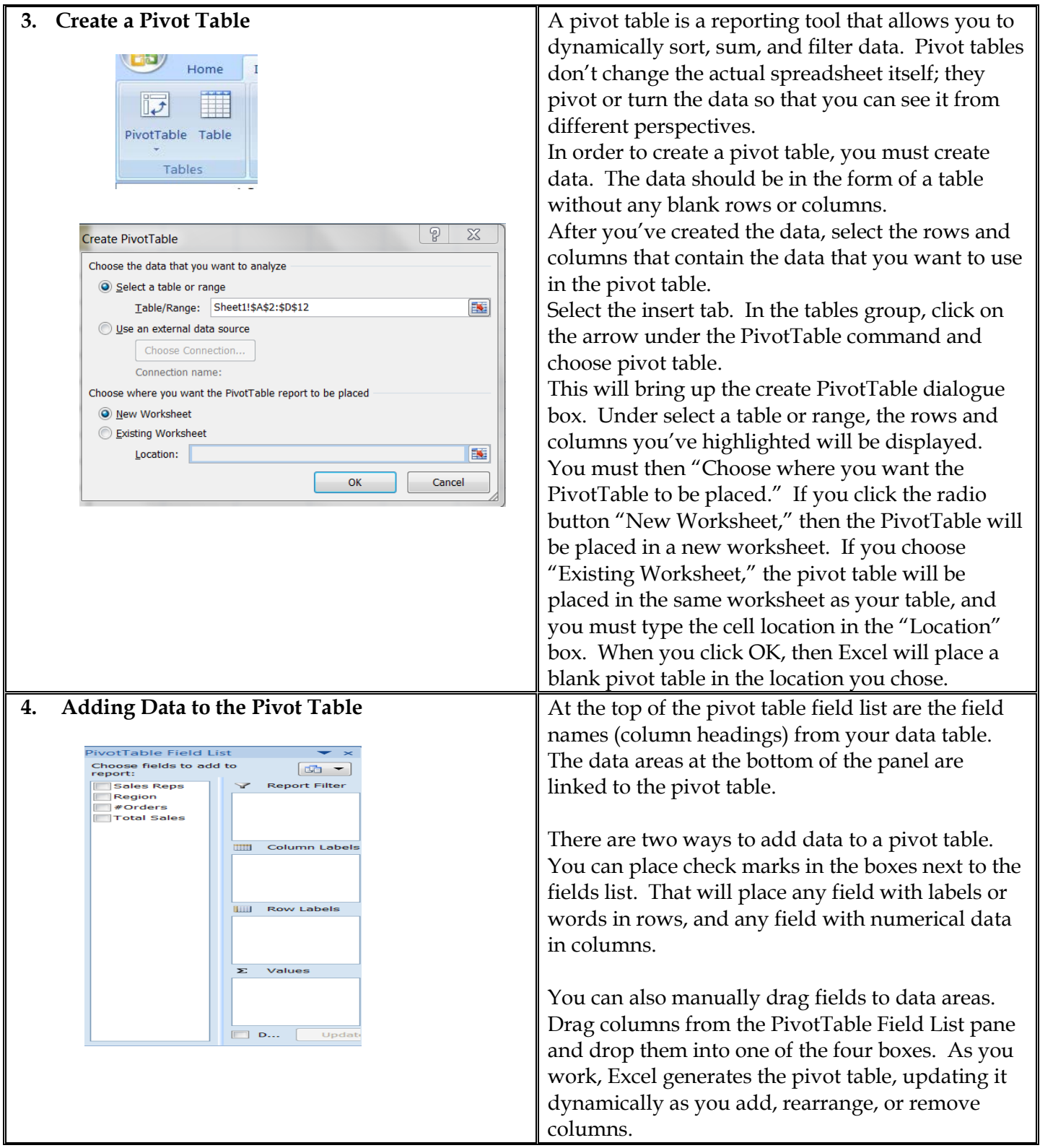

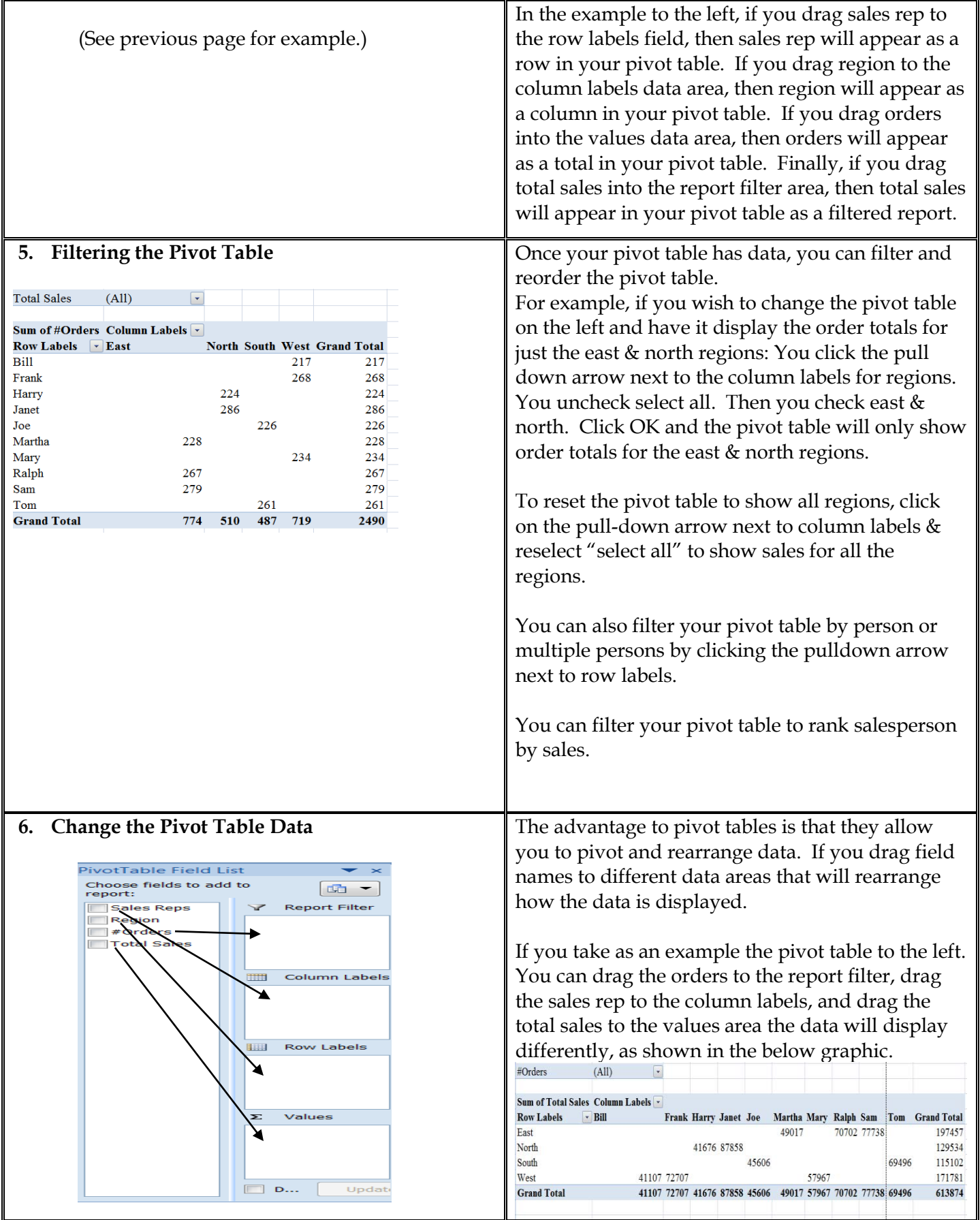

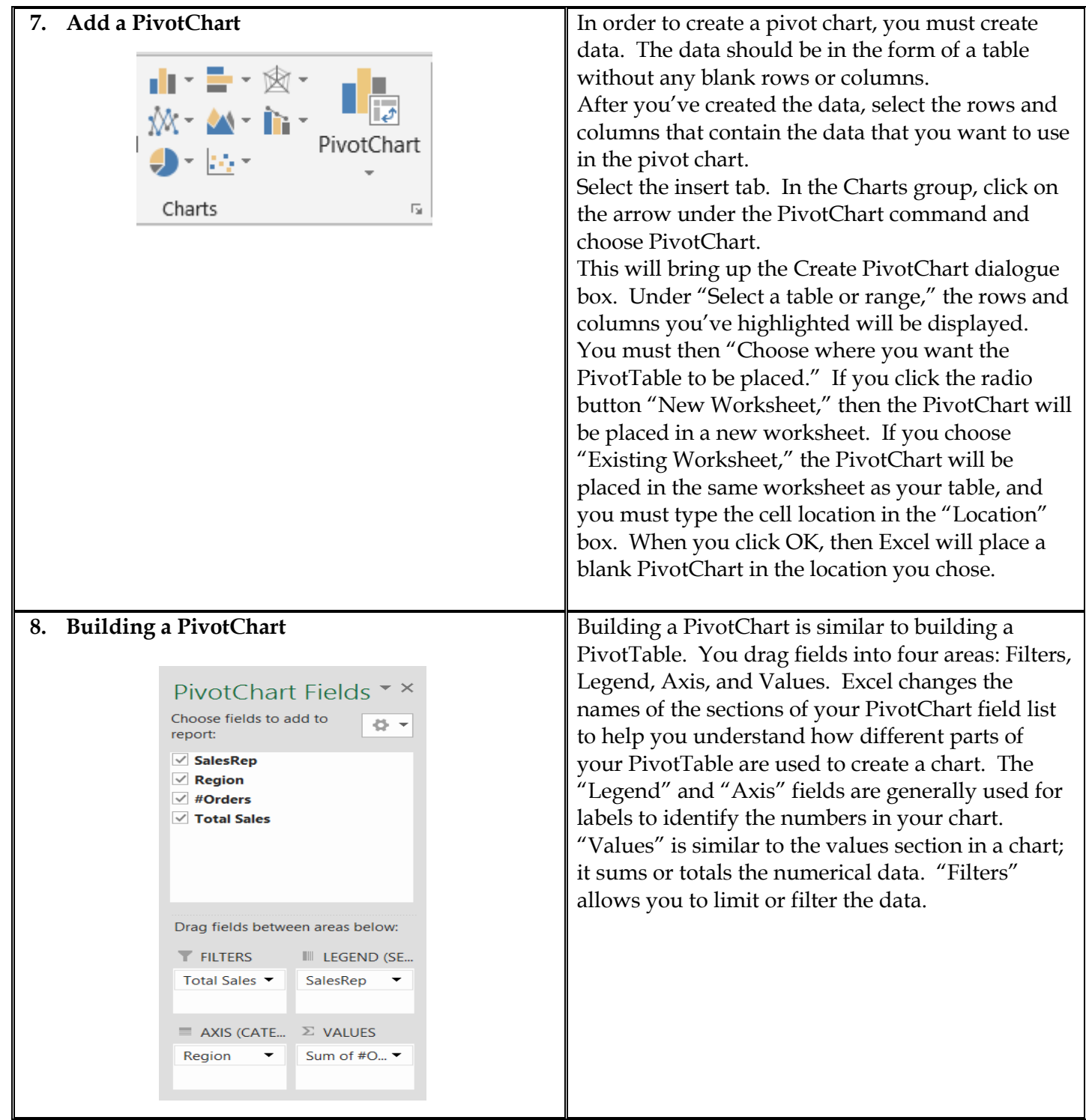

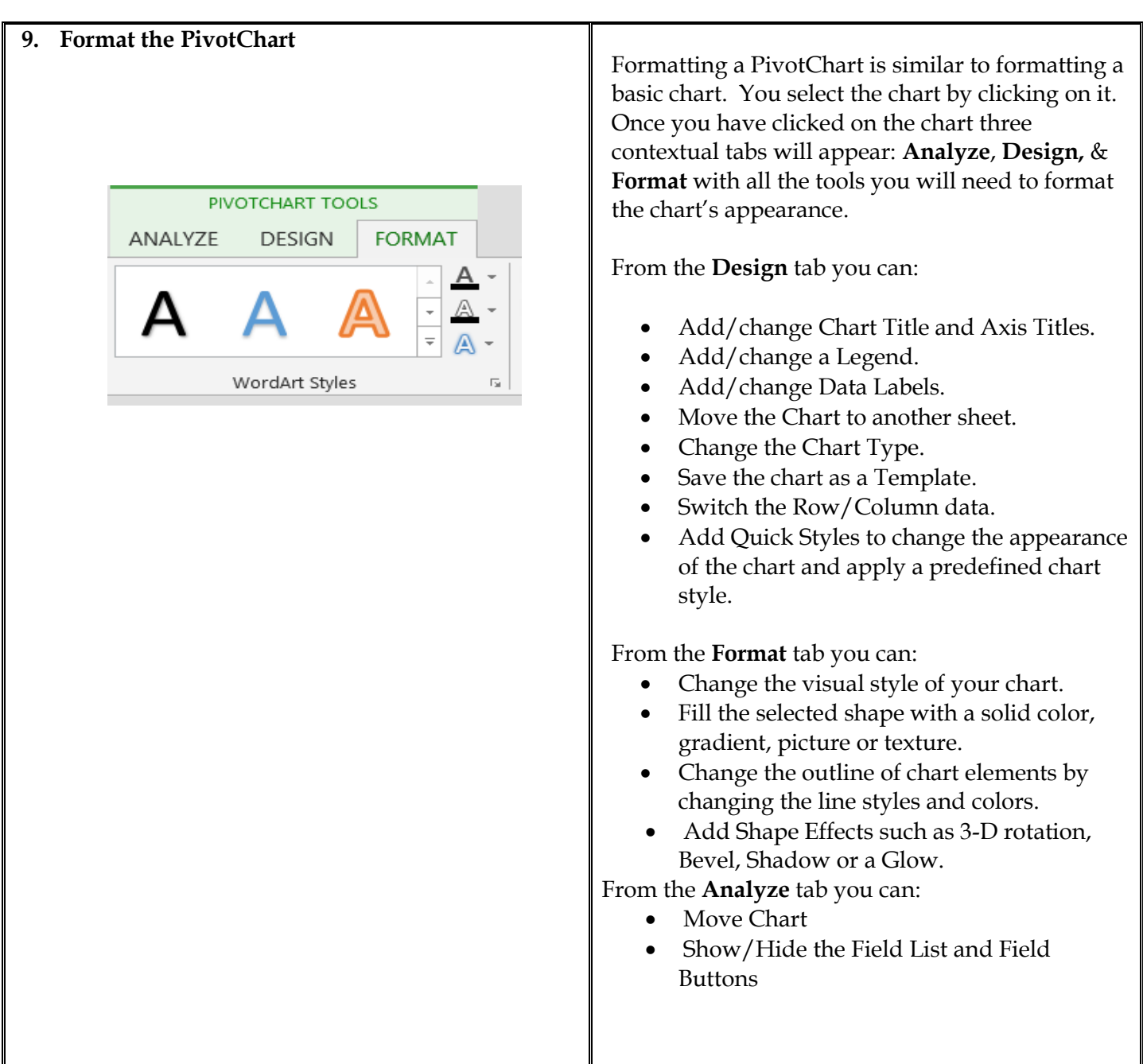

## **NOTES**